**The Web Pro Miami, Inc.** 615 Santander Ave, Unit C Coral Gables, FL 33134‐6505

> T: 786.273.7774 info@thewebpro.com www.thewebpro.com

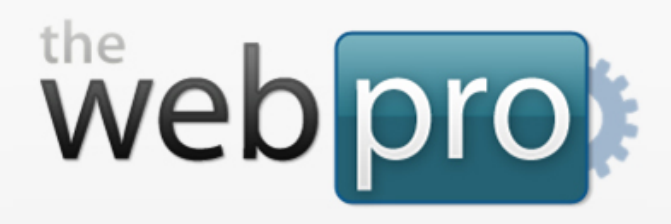

# **Web Pro Manager: Installation Guide**

for v.1.06 and above

**Web Pro Manager** is an open‐source website management platform that is easy to use, intuitive, and highly customizable. **Web Pro Manager** can be used to easily create and maintain complete Web sites.

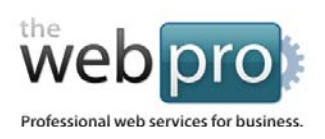

# Table of Contents

- 1. Introduction
- 2. Create a New Database
- 3. Install the Software
- 4. Installation Completed
- 5. Troubleshooting

**Page 2 of 9**

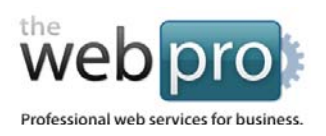

### Introduction

### **Before You Get Started**

To install Web Pro Manager, you need just 2 items before proceeding:

- **A website hosting account** with FTP access, PHP 4.0 or higher and GD Library 2.0 or higher,
- **A MySQL database (4.0 or higher)** on that hosting server,

### Create a New Database

### **Setting Up a New MySQL Database for Your Website:**

Follow the documentation or instructions provided by the hosting provider of your website to **create a new MySQL database**. This new database will hold the information for your new website. You will also need to **create a new user** for the database with full read/write access.

When you create your new database, be sure to note the following items which you'll need later:

- Your **database host**
- Your new **database name**
- Your **database username/password**

**Important: Your MySQL database must be version 4.0 or above to work with Web Pro Manager.**

**Page 3 of 9**

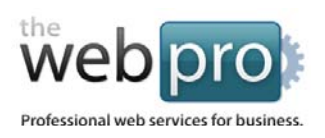

### Install the Software

#### **Installing Web Pro Manager:**

- **1.** If you haven't already, **download** the latest copy of Web Pro Manager (available at www.thewebpro.com)
- **2.** Open up the ZIP folder you downloaded and **extract** the contents to a folder on your computer.
- **3.** Connect to your web server via FTP and **upload** the entire extracted contents to the root directory of your website.
- **4.** Open up a new browser window and type your website's address into the Address bar at the top of the browser window. You will be automatically shown the **Web Pro Manager Installer (Figure 1.1).**

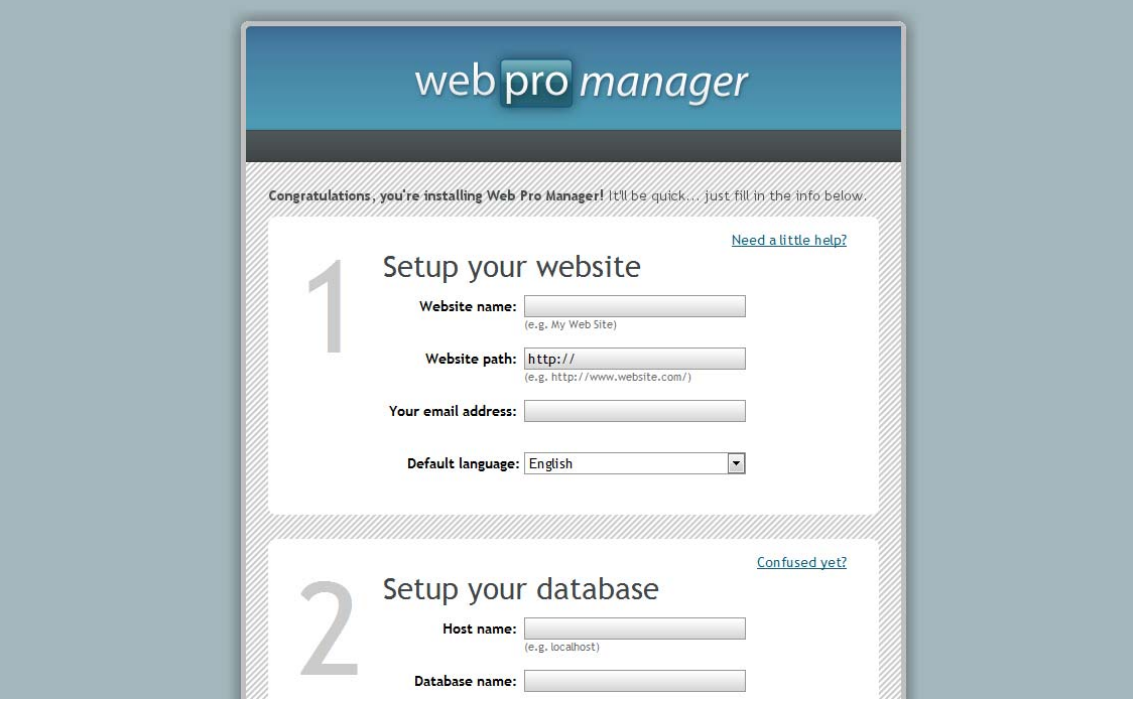

**Figure 1.1** *The Web Pro Manager installation page.*

**Page 4 of 9**

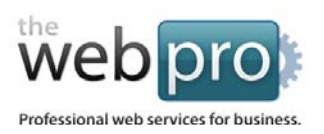

**5.** Fill out all fields in the Installation form. The fields are fairly self‐explanatory, but if you need more info on what each field is, here you go:

**Website name ‐** This is the name of your website. If your website is about a specific company, issue or topic, use that name here.

**Website path ‐** This is the direct address (URL) for your website. It should contain "http://" at the beginning and a trailing "/" at the end. It can be a subdomain and/or contain subfolders (e.g. "http://blog.mysite.com/", "http://mysite.com/blog/").

**Email address ‐** We need this so that you can recover your password if you ever lose it. You'll also recieve an email after install with your initial login information.

**Default language ‐** This is language you want seen when a new visitor arrives at your site. You have the option of adding more languages once Web Pro Manager is installed, under 'Site Settings'.

**Host name ‐** This is the hostname of your MySQL database server.

**Database name ‐** This is the name of the MySQL database you created for your Web Pro Manager installation. It should contain any prefixes used by your server (e.g. "myweb\_webprodb") if needed.

**Username/password ‐** This is the username/password to connect to the MySQL database you setup for your Web Pro Manager installation. This username MUST have full read/write credentials to the database.

**6.** Once all fields are filled in, click "Install This" button at the bottom.

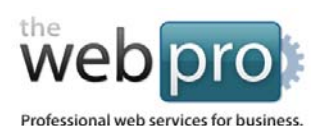

### Installation Completed

If there are no errors in the information you provided to the installer, Web Pro Manager will install all necessary files, database information and take care of all initial configuration automatically.

You will be redirected to a "Success" page **(Figure 1.2)**.

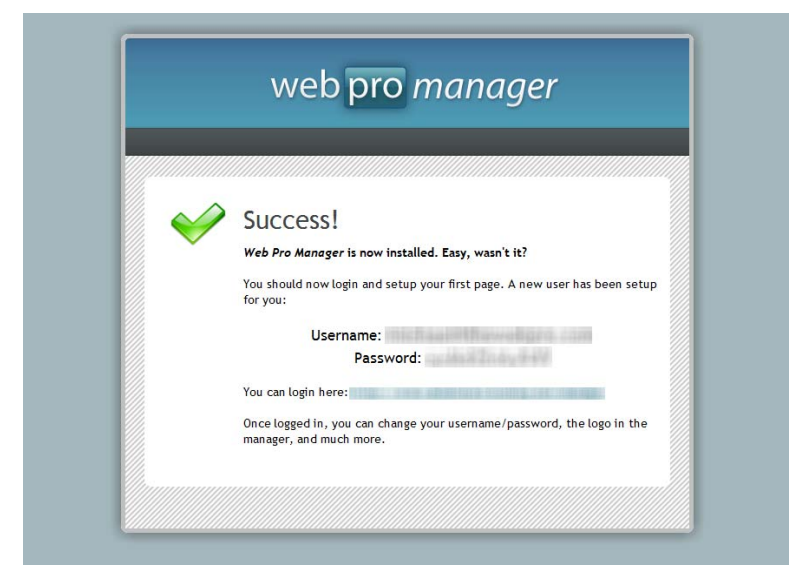

**Figure 1.2** *The Web Pro Manager installation "Success" page.*

### **Your New Login Information**

After a successful installation, a new user is created for you with an auto‐generated password. You will use this username and password to login to Web Pro Manager for the first time.

#### **This new user information has been emailed to you during installation. Be sure to keep your password stored safely.**

To login, simply click the link on the "Success" page or in the email that was sent to you.

**You're all set! Web Pro Manager is now fully installed and ready for use.** For more information on how to use Web Pro Manager, please review our User Guide available at www.thewebpro.com.

**Page 6 of 9**

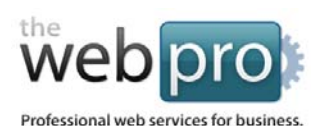

## Troubleshooting

The Web Pro Manager installer is intelligent enough to correct many errors on its own and not bug you with trivial issues that don't affect the system after installation, but in certain cases you might run into a problem that you need more help on.

Following is a list of almost all possible errors you could run into during the install process:

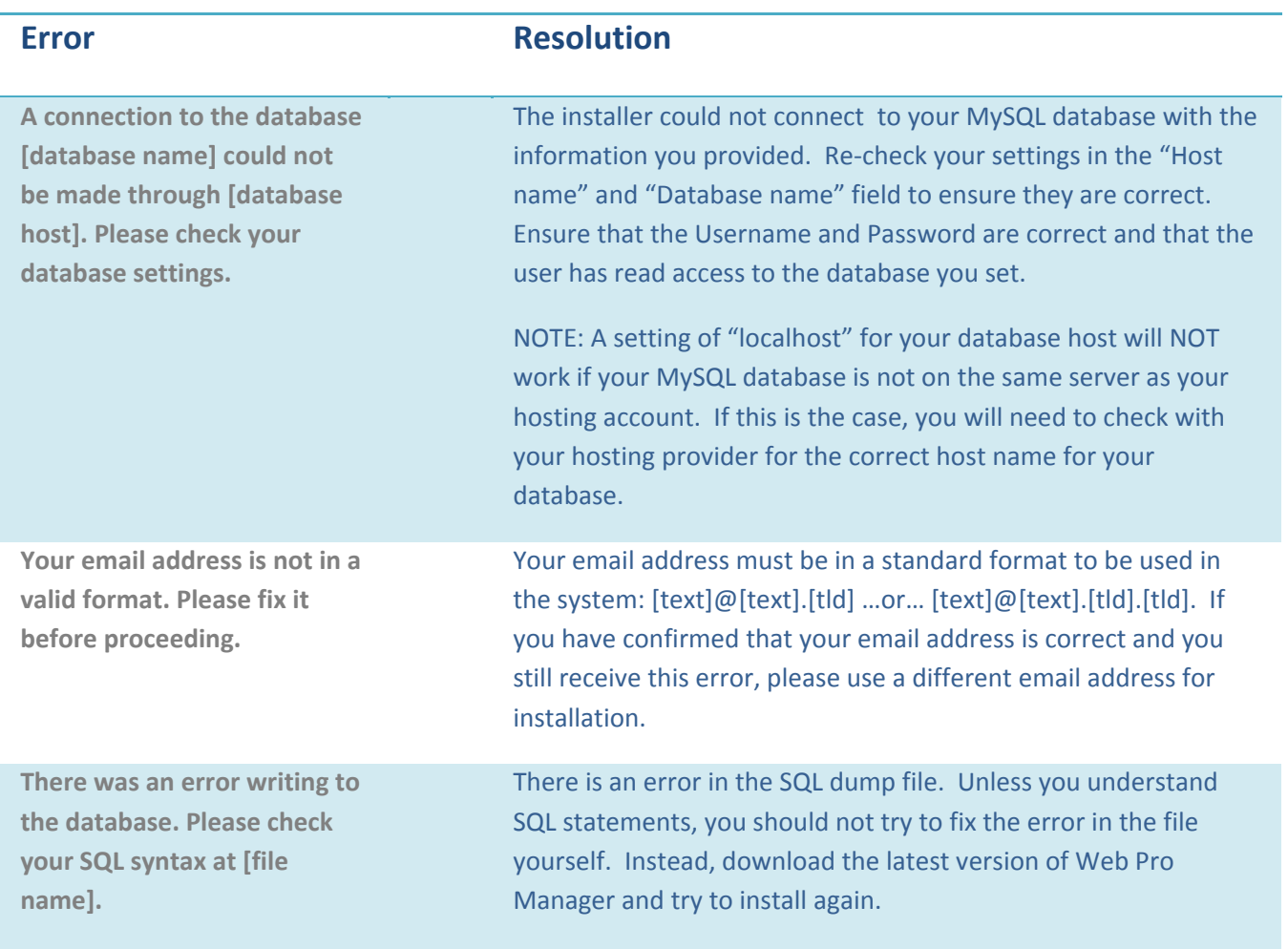

**Page 7 of 9**

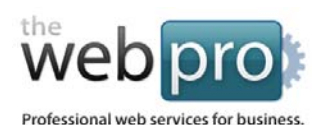

The Web Pro Miami, Inc.

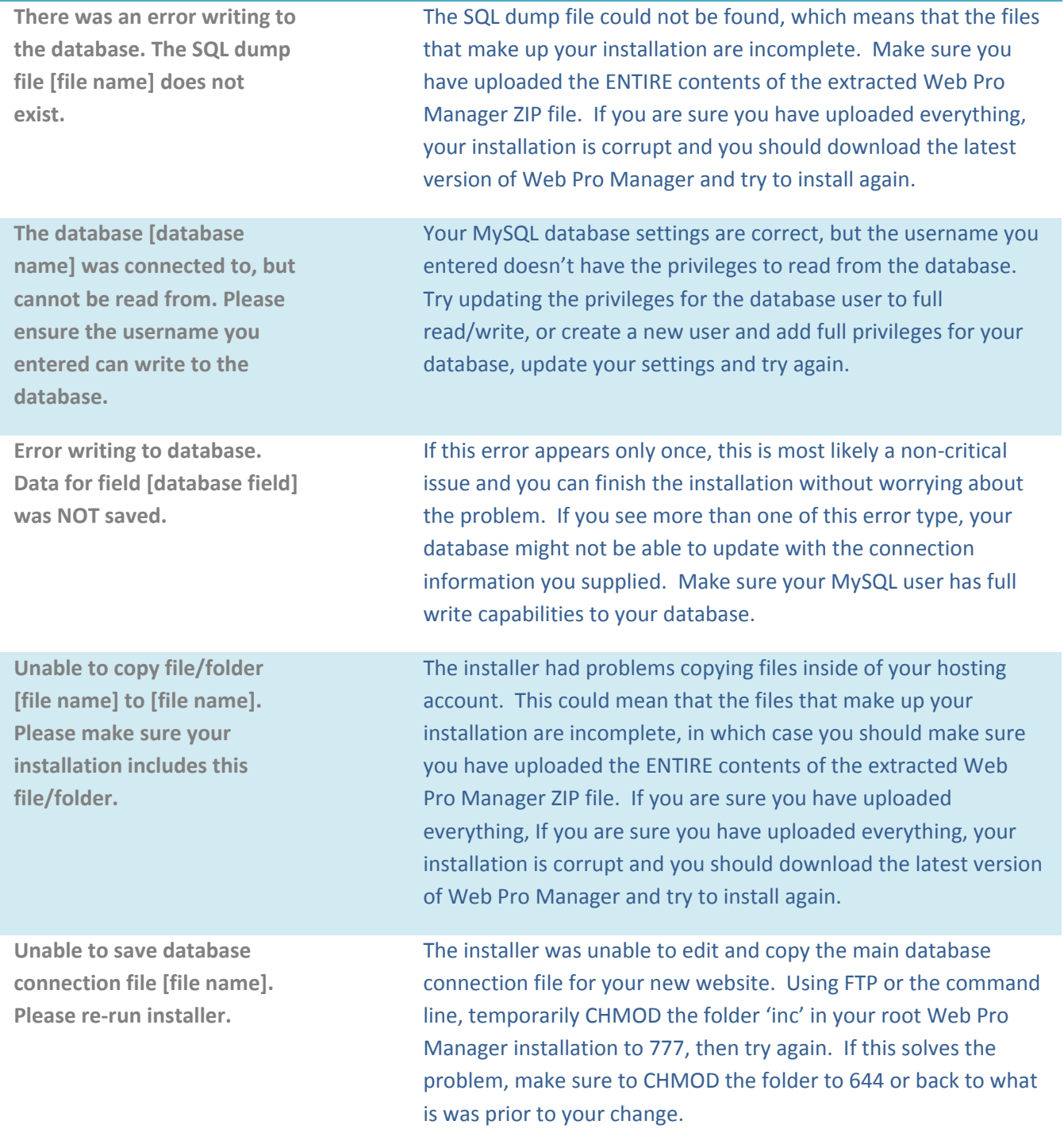

**Page 8 of 9**

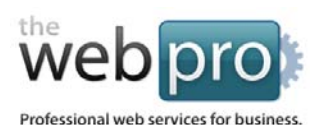

# Web Pro Manager: Installation Guide

The Web Pro Miami, Inc.

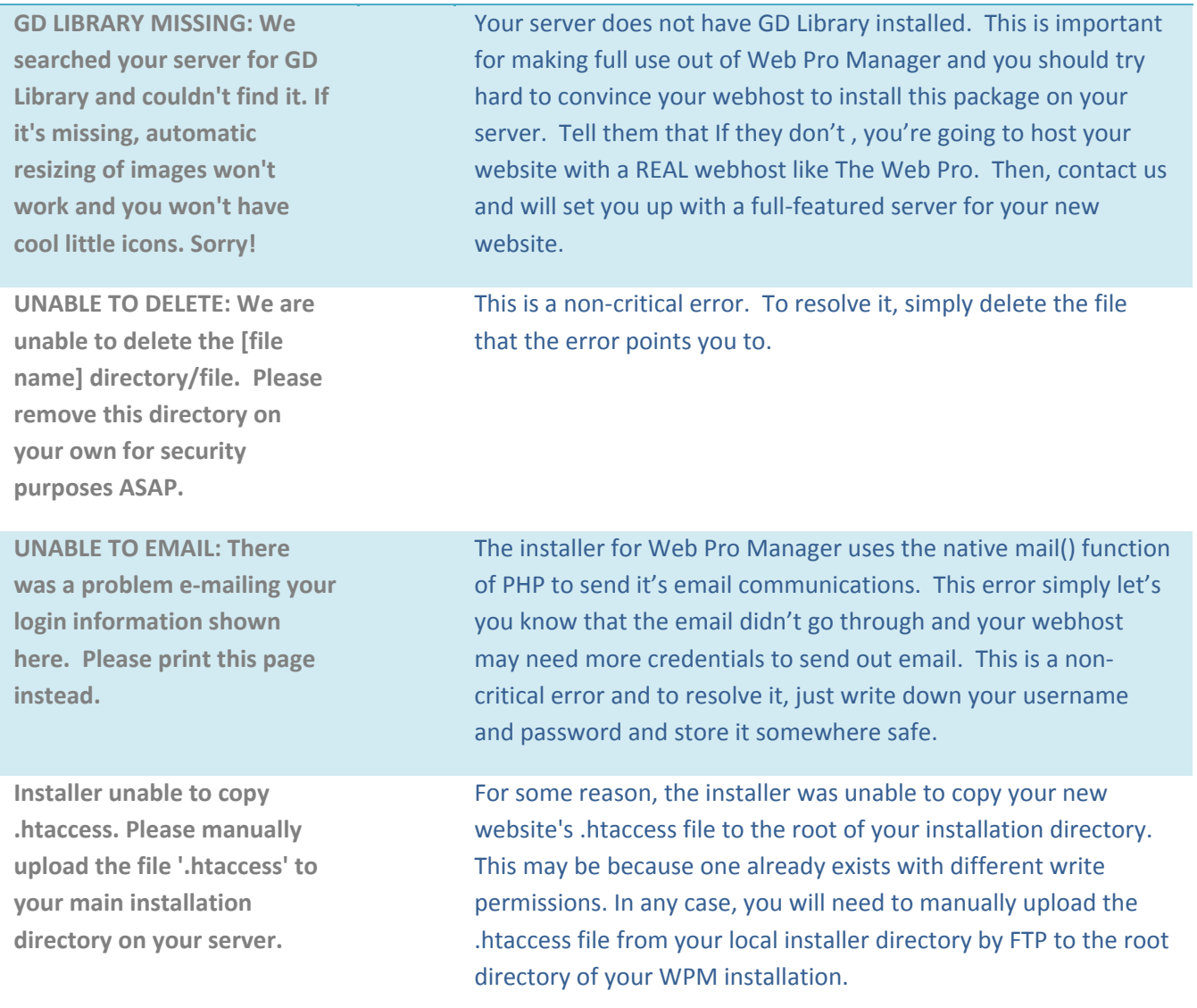

#### **Need more help?**

Visit us online at www.thewebpro.com to search through our Web Pro Manager guides and documentation.

#### **Page 9 of 9**